# **User Manual for Digital Photo Frame PFA300**

# Table of Contents

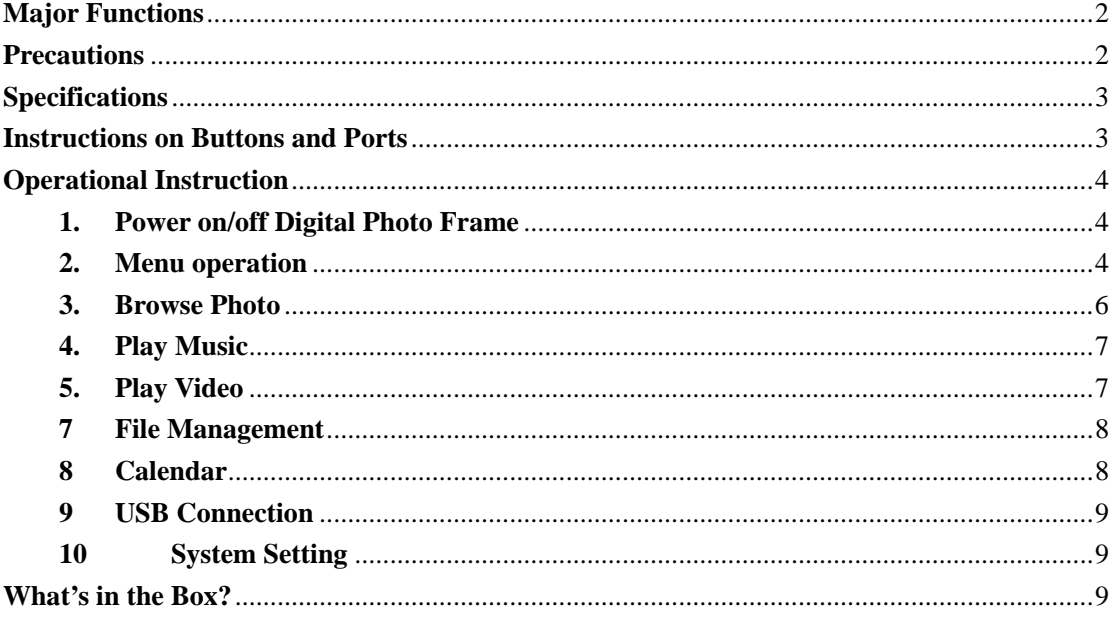

### **Federal Communications Commission (FCC) Statement**

You are cautioned that changes or modifications not expressly approved by the part responsible for compliance could void the user's authority to operate the equipment. **FCC-Class B** 

This equipment has been tested and found to comply with the limits for a Class B digital device, pursuant to Part 15 of the FCC Rules. These limits are designed to provide reasonable protection against harmful interference in a residential installation. This equipment generate, uses and can radiate radio frequency energy and, if not installed and used in accordance with the instructions, may cause harmful interference to radio communications. However, there is no guarantee that interference will not occur in a particular installation. If this equipment does cause harmful interference to radio or television reception, which can be determined by turning the equipment off and on, the user is encouraged to try to correct the interference by one or more of the following measures:

--Reorient or relocate the receiving antenna.

- --Increase the separation between the equipment and receiver.
- --Connect the equipment into an outlet on a circuit different from that to which the receiver is connected.
- --Consult the dealer or an experienced radio/TV technician for help.

### **Major Functions**

- $\triangleright$  Support JPEG format pictures, thumbnail browsing, picture rotate and zoom, picture slideshow and background music.
- $\triangleright$  Support MP3 and WMA formats of music.
- ¾ Support AVI and MPG video formats; support MPEG1, MPEG2, MPEG4, DIVX and XVID coding method.
- $\triangleright$  Support calendar/clock function.
- ¾ Support external storage devices: SD, MMC, MS and USB flash drive.
- ¾ Support button operation and remote controller operation.

### **Precautions**

- $\triangleright$  Do not use the product in high-temperature, low temperature, damp, dusty and erosive environment.
- $\triangleright$  Do not drop the frame or strike hard objects during using, otherwise, damages many be caused to the surface or inner components of the frame.
- $\triangleright$  Please power off the frame before cleaning. Wipe the frame with a clean, soft, lint-free cloth. Do not use ammonia, alcohol or abrasive detergent cleaning agents.
- $\triangleright$  Please cut off the power when the frame is going to lay idle for a long time.

## **Specifications**

- ¾ Model: PFA300
- $\triangleright$  Screen: size: 10.2-inch TFT screen

Resolution: 800×480

- ¾ Memory capacity: no built-in Flash; support external storage devices.
- ¾ Power: 5V/2000mA DC
- ¾ Working temperature: -20℃—70
- $\triangleright$  Working humidity: 5–95%

### **Instructions on Buttons and Ports**

Buttons and ports of the product are shown as picture 1 (subject to the real product);

Jacks on right side to the frame's front are: USB slave port, USB host port, SD/MMC/MS card slot, power port.

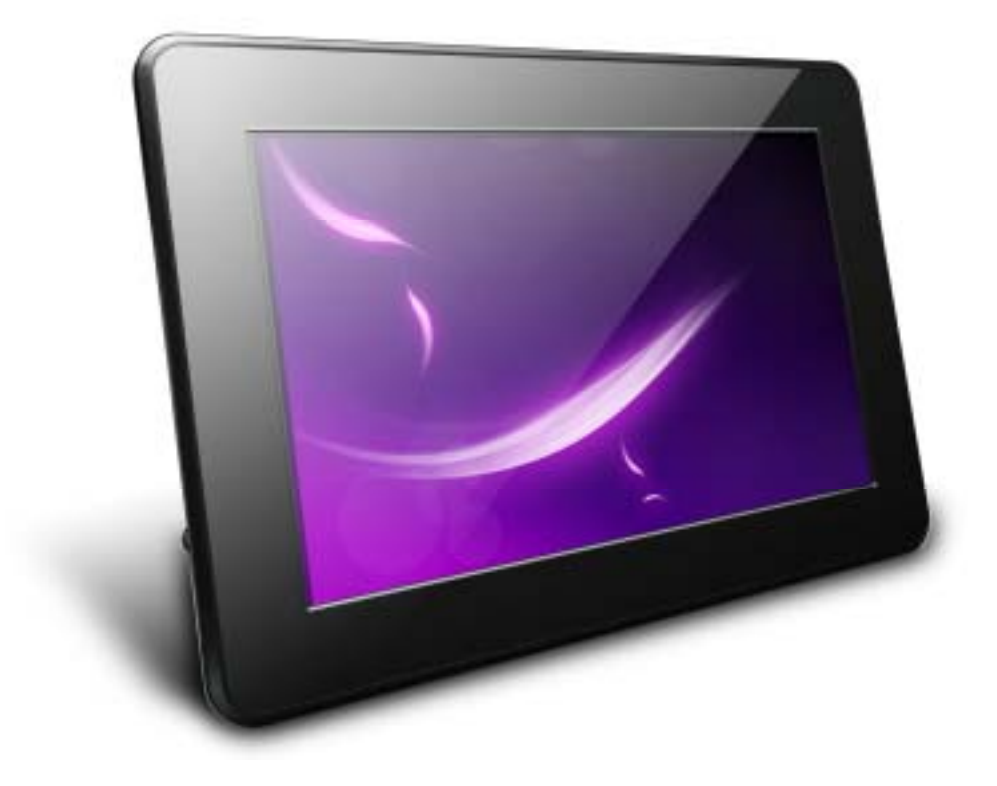

Buttons on top of the frame:

Up: 1. Move upward

2. Move up picture when the picture is magnified.

Down: 1. Move downward

2. Move down picture when the picture is magnified

Left: 1. Move leftward

2. Return to the parent menu in file list

3. Move picture to the left when the picture is magnified.

Right: 1. Move rightward

- 2. Enter the sub-menu in file list
- 3. Select files for copy and deletion in editing mode

4. Move picture to the right when the picture is magnified

ENTER: confirm

MENU: quit from current state and go to the parent menu/back Power: power on and off

Remote control's instruction is shown as picture 2:

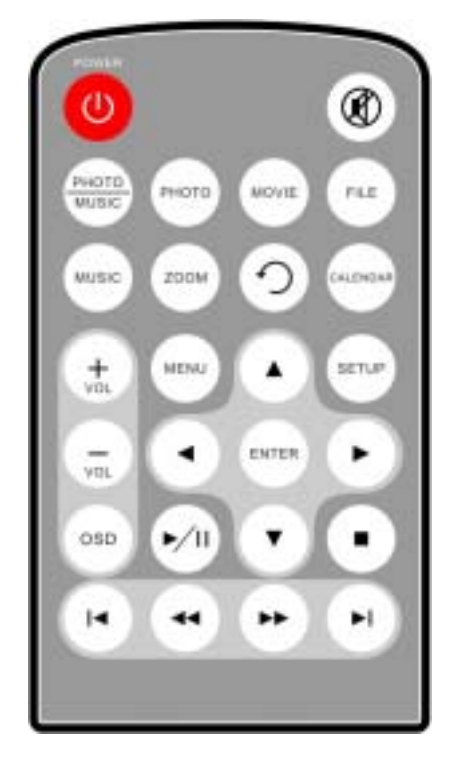

## **Operational Instruction**

#### **1. Power on/off Digital Photo Frame**

Connect the frame with power adapter as picture shows, press Power button on the frame to turn on or turn off the frame.

#### **2. Menu operation**

When the frame is not connected with any external storage device, the frame will enter into the basic menu after power on, as the picture shows. You can select "Setting" and "Calendar" function.

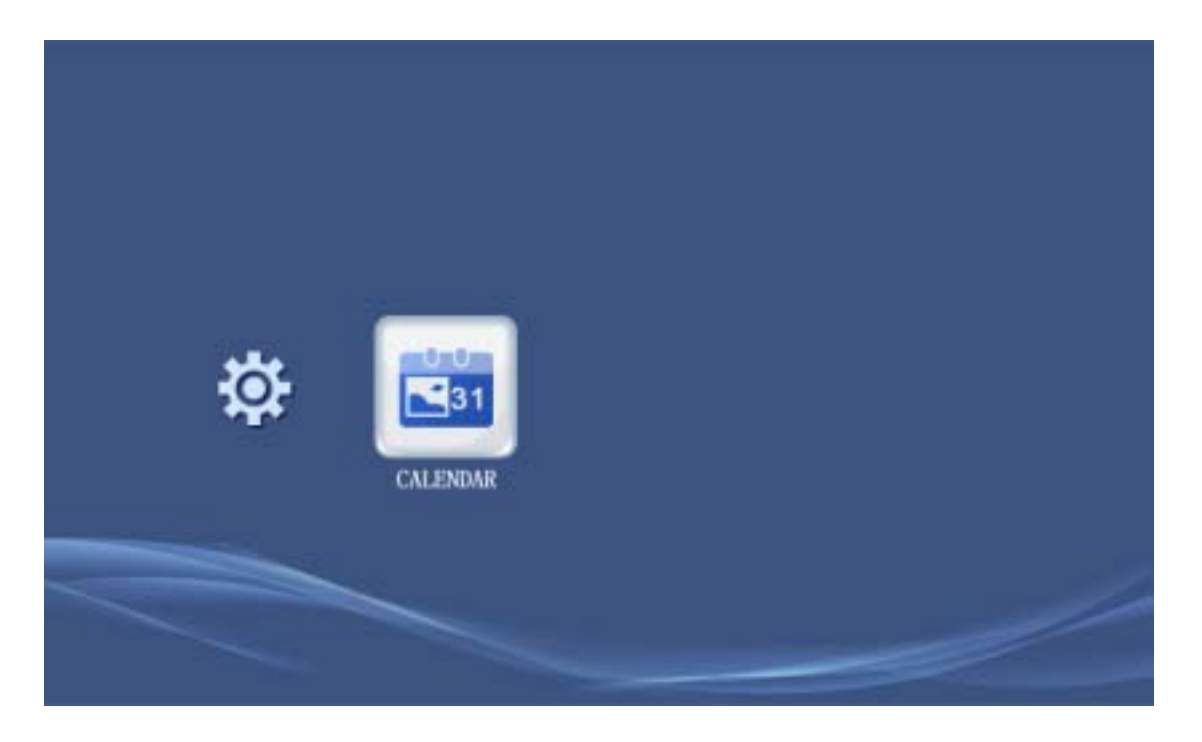

When the frame is connected with external storage device, icon of the storage device will show in the basic menu, e.g. USB flash drive, storage card etc.

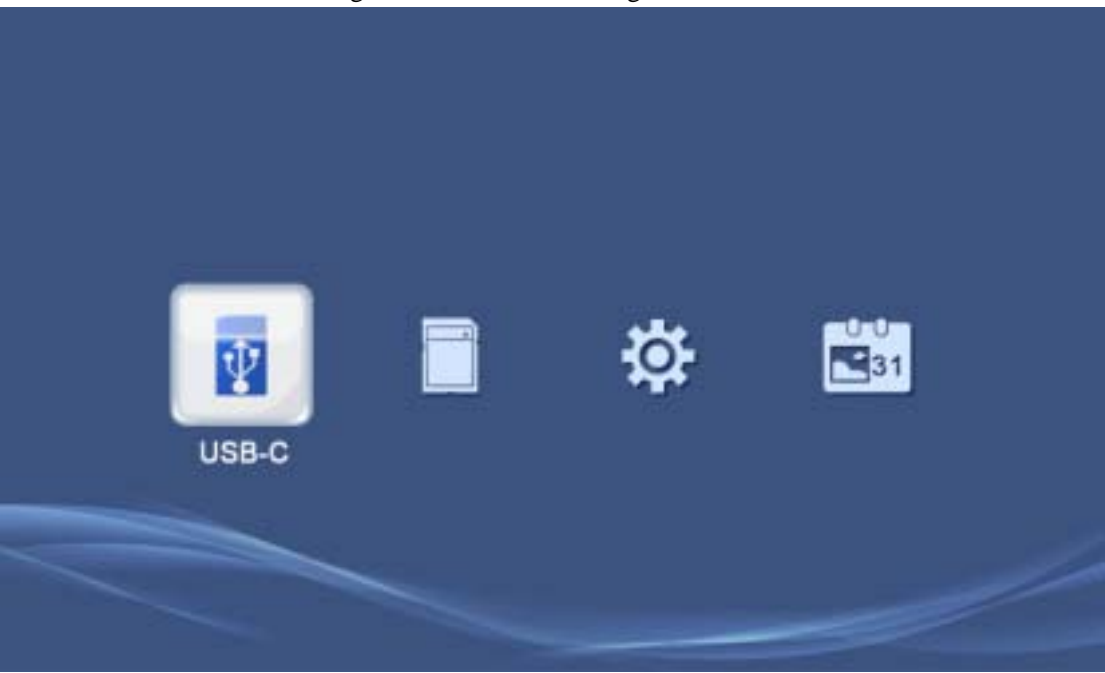

Select corresponding storage device, press "ENTER" button to enter into the main menu of movie/music/photo/file.

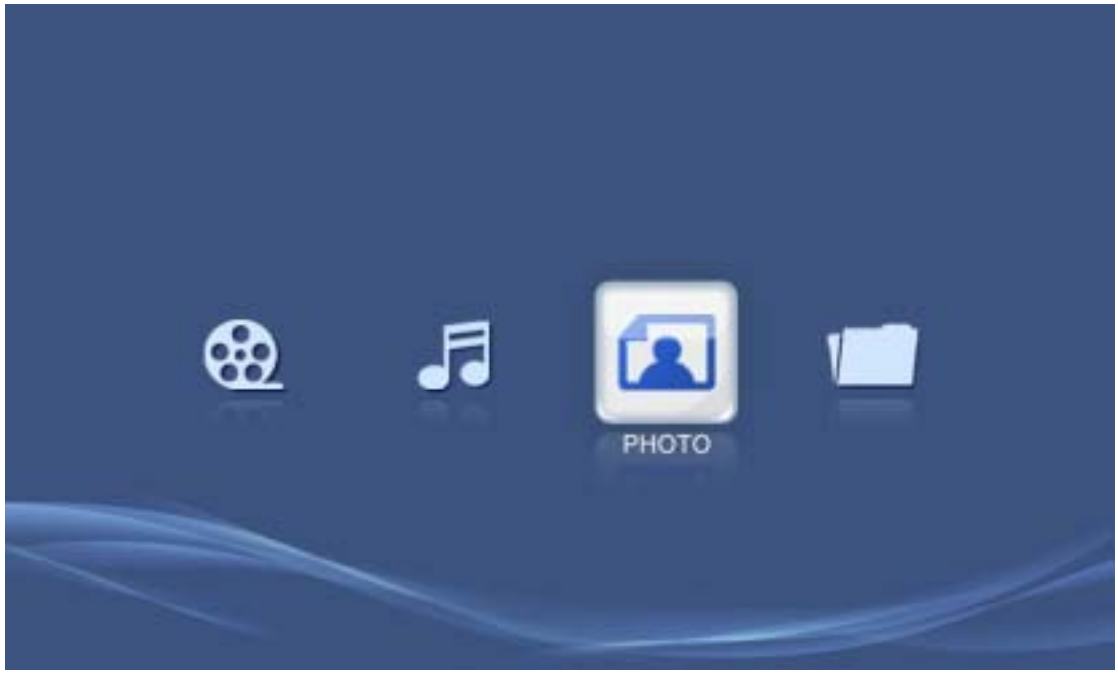

#### **3. Browse Photo**

 Select "Photo" in the main menu, press "ENTER" button to enter into photo playing mode. The frame will show thumbnail of all pictures in the storage device. Select pictures by Left, Right, Up and Down buttons and confirm to enable auto-playing, or press "Photo" button on the remote controller to start auto-playing (default as starting from the first picture in the root directory of the current storage device).

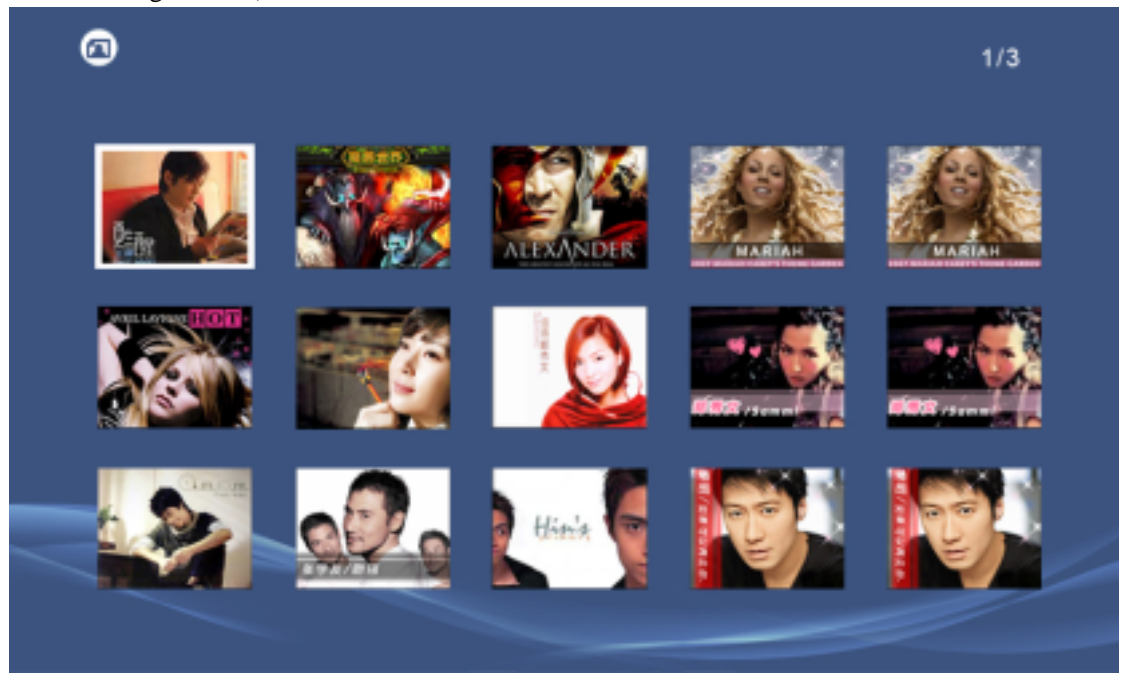

During slideshow, press "OSD" button, and playing control bar shows. Select Play/pause, Next, Last, Rotate, Zoom, Stop etc, or control by pressing corresponding buttons on the remote controller.

#### **4. Play Music**

 Select "Music" in main menu, press "ENTER" button to enter into playing list interface. Select music by Up and Down buttons, and press "ENTER" button to play, or press "Music" button on remote controller to enter into playing list and start auto-playing (default as starting from the first audio file in the root directory of the current storage device)

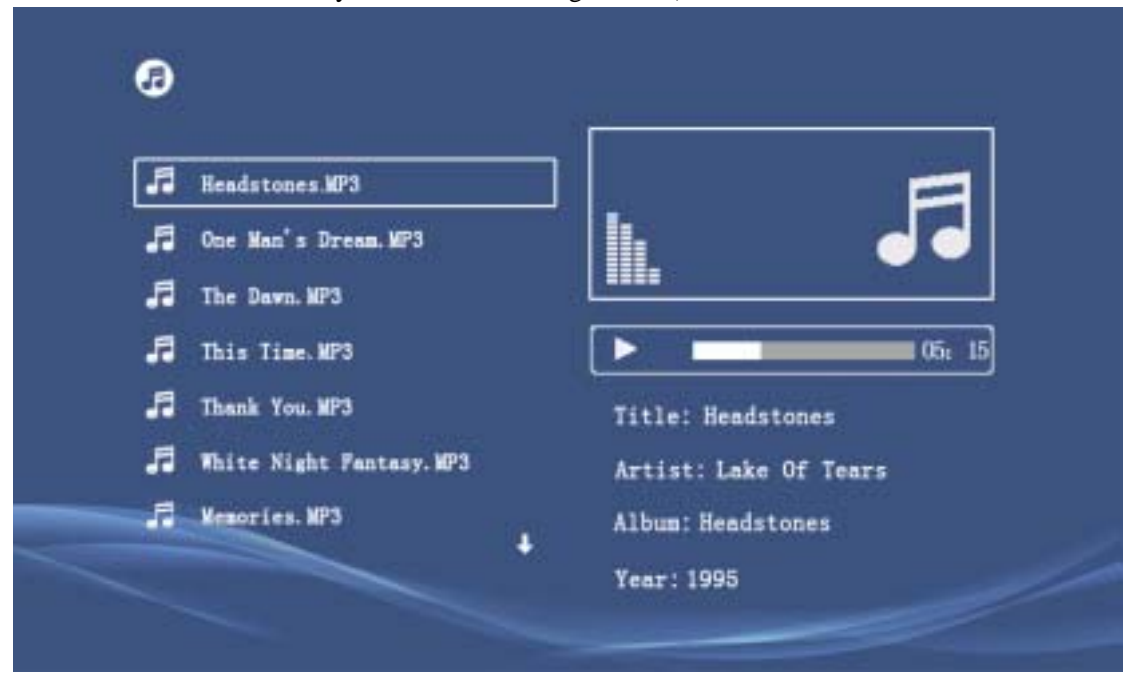

#### **5. Play Video**

Select "Movie" in main menu, press "ENTER" button to enter into video playing list interface. Press Up and Down buttons to select video files and press "ENTER" button to play, or press "MOVIE" button on remote controller to start auto-playing (default as starting from the first video file in the root directory of the current storage device)

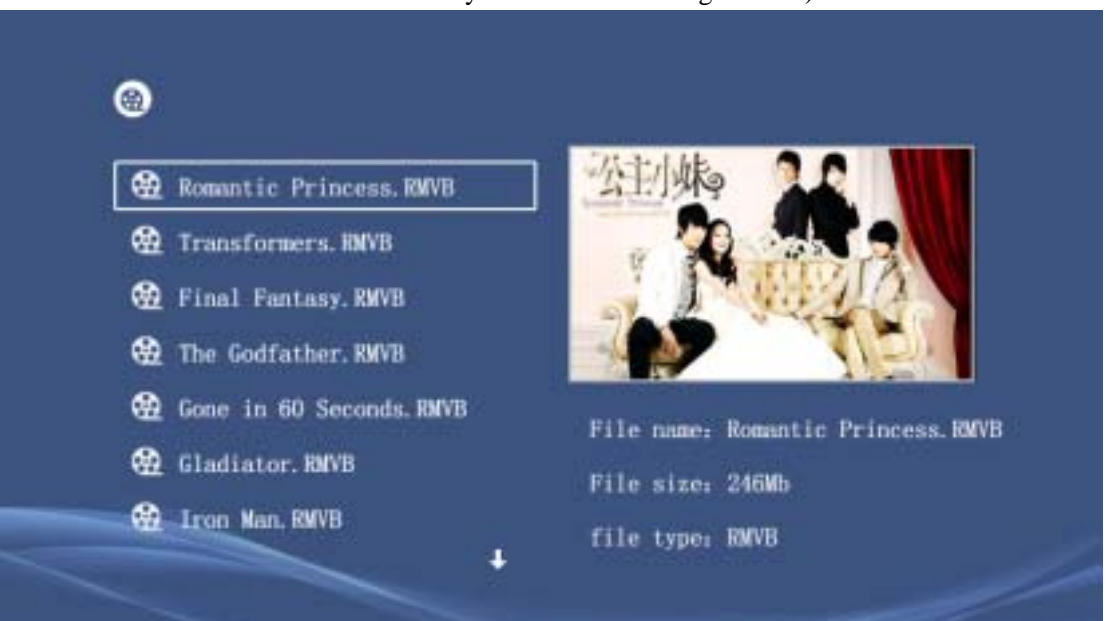

During video playing, press "OSD" button, and playing control bar shows. Select Play/pause, FF, REW, Next, Last, Zoom, Stop etc, or control by pressing corresponding buttons on the remote controller.

#### **6**. **Music and Picture Playing Mode**

Press "PHOTO/MUSIC" button on the remote controller in any interface to enter into music and picture playing mode which enables simultaneous playing of picture and music files in the root directory of current storage device. (If you want to return to picture thumbnail interface, press "MENU" button)

#### **7**. **File Management**

Select "File" in the main menu, press "ENTER" button to enter and press Up and Down buttons to select files. Press ENTER button to start browsing.

Copy and deletion of files: select file to be copied, press "Right" button to tick off the file and press OSD button and control menu shows. Choose "COPY" or "DELETE" options, and press "ENTER" button to confirm.

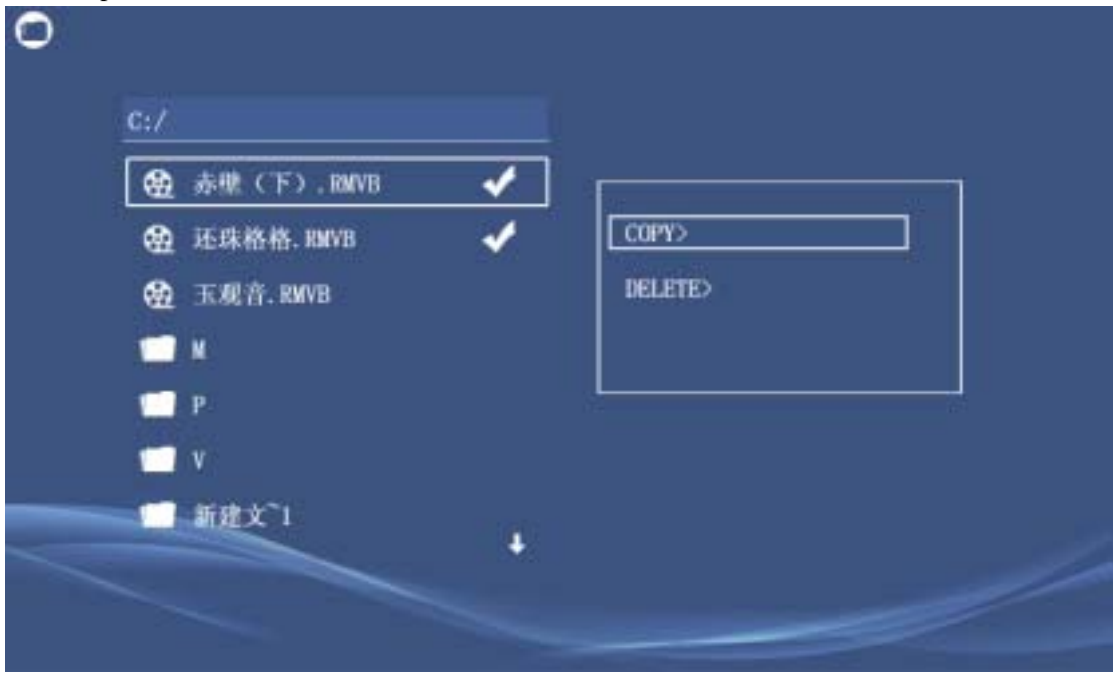

#### **8**. **Calendar**

Select "Calendar" in basic menu, press "ENTER" button to enter calendar mode. Calendar displays along with picture slideshow, or press "CALENDAR" button on remote controller to enter calendar playing mode.

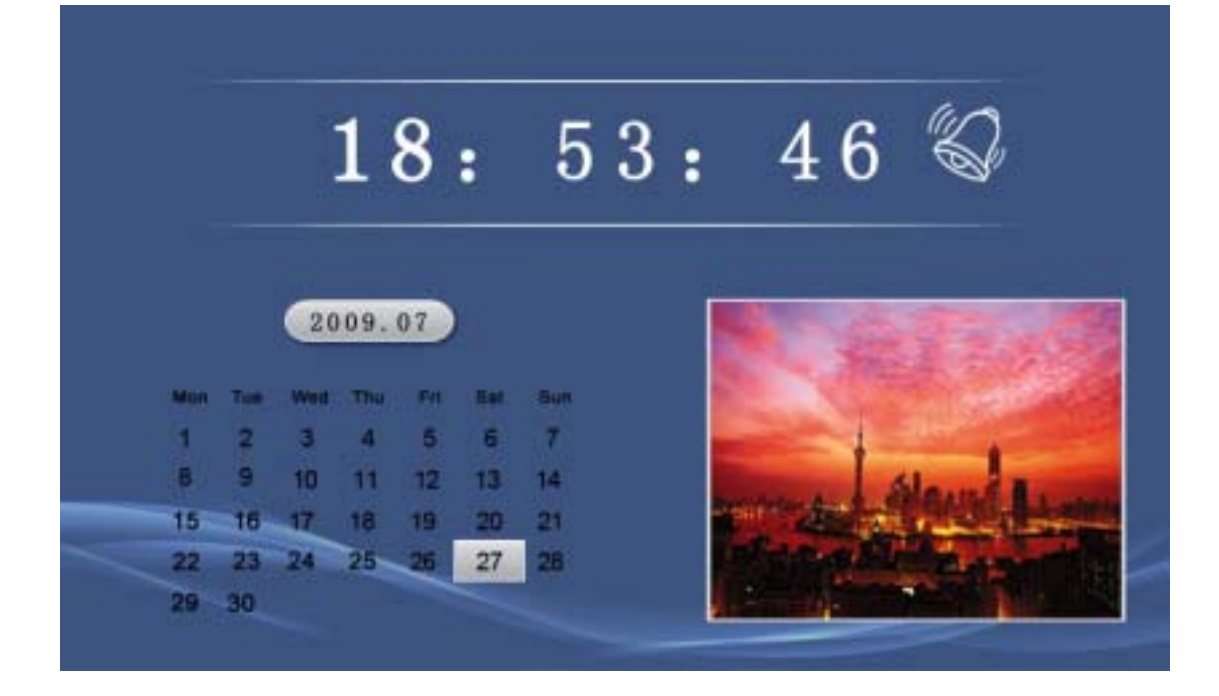

#### **9**. **USB Connection**

When the frame is connected to PC, it will enter the USB mode. The screen will display "connected with PC", while DPF can be used as a USB flash drive

When the frame is disconnected to PC, the screen display "disconnected with PC".

#### **10**. **System Setting**

Select "Setting" in basic menu, press "ENTER" button to enter system setting. Setting list shows. Press Up and Down buttons to select setting option, and press Left and Right buttons to select setting value. Press ENTER button to confirm the setting value. See the following table for details:

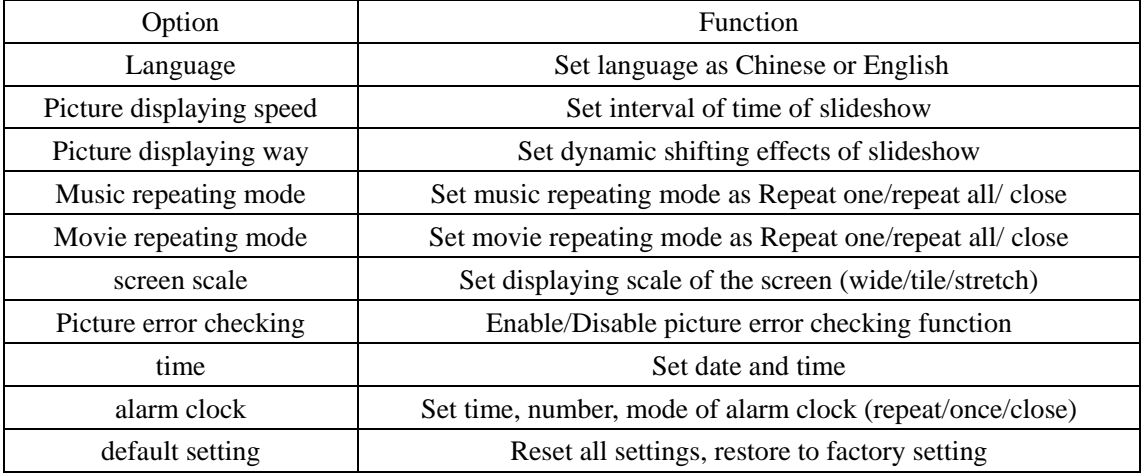

### **What's in the Box?**

● **Digital photo frame PFA300**  ● **Power adapter**  ● **User manual**  ● **Remote Control**